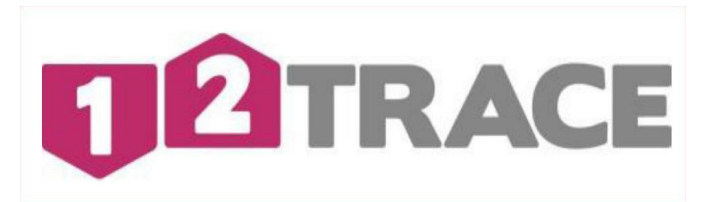

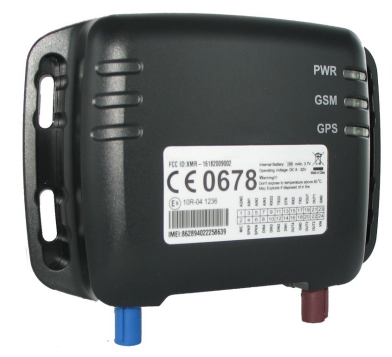

# **Gebruikershandleiding GeoChaser Controle**

## **1.Introductie**

De GeoControle is een GPS-volgsysteem ontworpen voor tracering van voertuigen. Het apparaat heeft superieure ontvangstgevoeligheid, snelle positiebepaling en ondersteunt vier-band GSM frequenties 850/900/1800/1900, de locatie kan realtime worden bekeken op uw persoonlijke 12Trace pagina. De GeoControle heeft meerdere in/uitgangen die kunnen worden gebruikt voor de controle of besturing van externe apparaten. De GeoControles communiceren via het GPRS/GSM-netwerk en kan u alarmeren bij overschrijden van een virtueel hekwerk, lage back-up batterij of te kort aan communicatie tegoed.

- Uw GeoControle maakt gebruik van het Global Positioning System (GPS). Het GPS systeem wordt onderhouden door de Amerikaanse overheid. Wijzigingen in beschikbaarheid en nauwkeurigheid van het systeem kunnen de werking van de GeoControle nadelig beïnvloeden. 12Trace kan geen verantwoordelijkheid nemen voor de betrouwbaarheid, beschikbaarheid en nauwkeurigheid van het GPS systeem, als gevolg van derde partijen. In de disclaimer van 12Trace vindt u meer informatie.
- Hoge gebouwen en metalen constructies kunnen de bepaling van de positie door de GeoControle nadelig beïnvloeden.

#### **2. Interface Definities:**

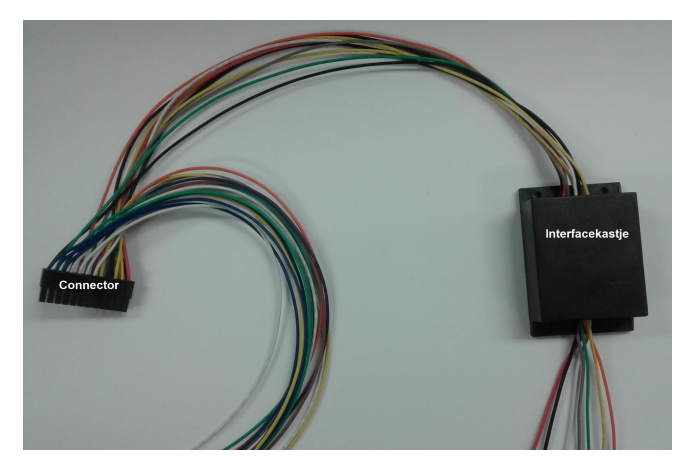

Voor het aansluiten van de GeoControl dient er gebruik te worden gemaakt van de meegeleverde connector met draden. Voor de basis aansluitingen kunt u gebruik maken van de van de draden die uit het voorgemonteerde interfacekastje komen.

De definitie wordt weergegeven in de volgende tabel.

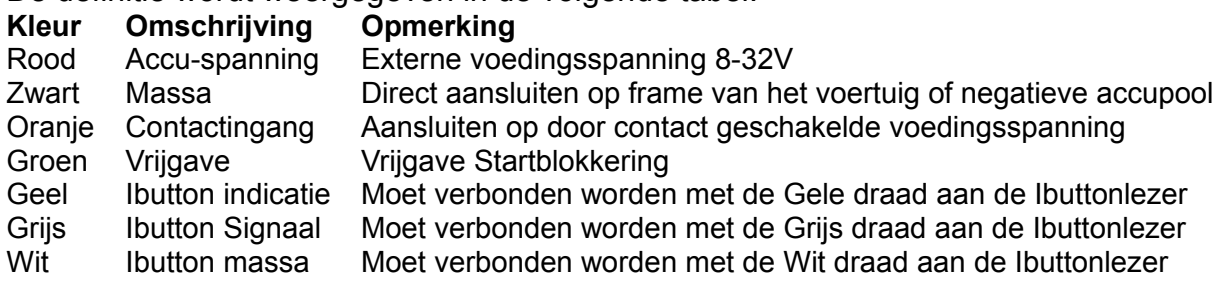

## 2.1 Voedingspanning en contactdetectie

De rode draad is plus 12/24V en de zwarte draad is de min of ground. De oranje draad is voor de contactdetectie. Deze detectie is noodzakelijk voor het activeren van een rit en zorgt voor een lager energieverbruik zodra het voertuig is uitgeschakeld. Sluit de oranje draad aan op een contact dat alleen spanning heeft zodra het contactslot van het voertuig aan staat.

## **3. Ibutton interface**

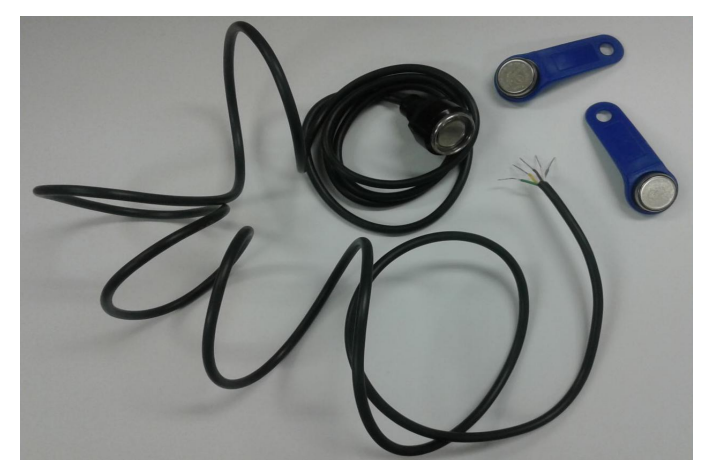

Ten behoeve van de bestuurdersidentificatie en/of startblokkering wordt er gebruik gemaakt van een Ibutton. Deze Ibutton geldt als een unieke sleutel en moet op de Ibuttonhouder worden gedrukt. Bij een correcte uitlezing zal er een aantal keer een rood licht in de lezer te zien zijn.

De volgende aansluitingen moeten gemaakt worden om de Ibuttons te laten functioneren:

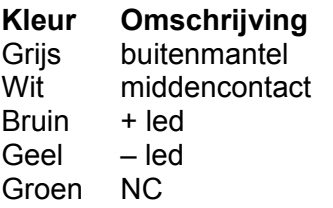

**Comerking** 

Aansluiten op Interfacekastie grijze draad Aansluiten op Interfacekastje witte draad Aansluiten op Interfacekastje *rode* draad (voeding 8-32V) Aansluiten op Interfacekastie gele draad Deze moet *niet* aangesloten worden

Om bestuurders aan sleutels te kunnen koppelen maakt u gebruik van het item 'Sleutelhouders' in het navigatie menu. Hier kunt u nieuwe sleutels ingeven en daaraan bestuurders koppelen. Tevens

worden onbekende sleutels die gebruikt zijn hier zichtbaar, waarna er een nieuwe bestuurder kan worden toegevoegd.

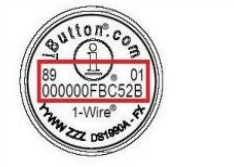

Voorbeeld code: 89000000FBC52B01

U kunt de code van de Ibutton van de Ibutton lezen zoals getoond in de afbeelding.

#### **4. Account**

Uw Geocontrole moet nog worden geactiveerd middels het aanmelden op een account. Bij dit aanmelden wordt ook de SIM-kaart geactiveerd. Dit kan tot een half uur duren vandaar dat we aanbevelen om voor de inbouw het account te activeren. De activatie procedure maakt onderscheid tussen nieuwe en bestaande gebruikers.

## 4.1 Nieuwe gebruiker

Nieuwe gebruikers moeten eerst een account aanmaken op [www.12trace.nl.](http://www.12trace.nl/) Ga naar de site, klik op de 'login' knop en vervolgens op 'account aanmaken'. U wordt gevraagd een aantal gegevens in te vullen. Hierbij heeft u de productcode nodig. De productcode is te vinden op de onderzijde van de GeoControle. Om uw account te

activeren ontvangt u een e-mailbericht van [support@12trace.nl](mailto:support@12trace.nl) op het door u opgegeven e-mailadres, volg de instructies in dit e-mailbericht. Uw account en GeoControle zijn nu geactiveerd.

Noot : *De GeoControle is voorzien van een simkaart, De pincode van de SIM-kaart mag u niet wijzigen. Het is niet mogelijk om een andere SIM kaart te plaatsen dit leidt tot defect van het apparaat.* 

#### 4.2 Bestaande gebruiker

 Als u al in het bezit van een 12Trace account bent, kunt u de GeoControle aan uw account toevoegen. Log in op uw account met de 'log in' knop en klik vervolgens op 'GeoControle toevoegen', en vul de gevraagde gegevens in. Uw GeoControle is nu geactiveerd.

#### **5. Plaatsen van uw GeoControle**

Voor een optimale werking van uw GPS volgsysteem is het van belang dat de GeoControle NIET volledig worden omsloten door metaal of door metaalhoudend glas. Dit zal de werking van het systeem ernstig kunnen storen of zelfs kunnen verhinderen. Over het algemeen zijn kunststof en ongetint glas geen belemmering voor het ontvangen van een GPS signaal. De

Gps antenne en GSM antenne is ingebouwd in de GeoControle, maar ook een externe antenne voor zowel GPS als GSM zijn verkrijgbaar in de webshop. De GeoControle heeft aan de weerszijden montage gaten voor montage.

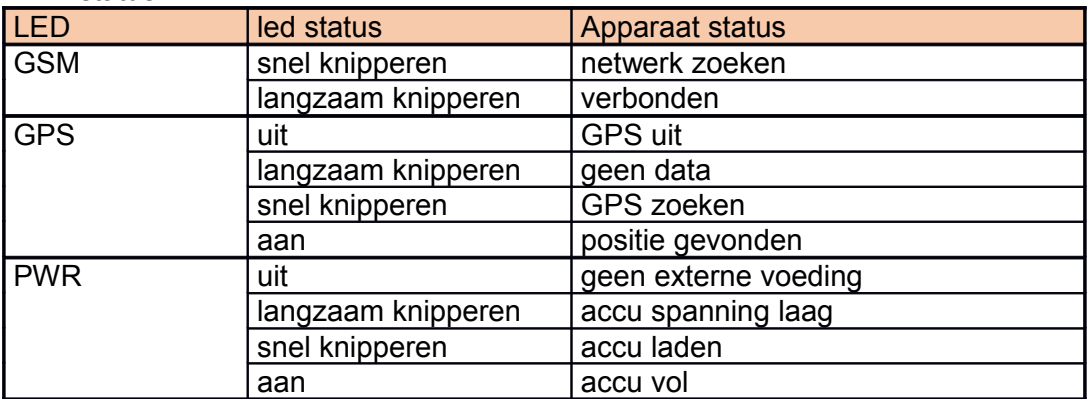

LED status

#### **6. Extra aansluitingen**

Connector aansluitingen zijn volgens onderstaande tabel aan te sluiten.

#### 6.1 Digitale Ingangen

Er is een algemene digitale ingang op ingang 8, 10 en 12 en zijn wit van kleur. Deze ingang kunt u b.v. gebruiken voor een paniekknop of een vlotter. Ingang 12 heeft een interrupt ingang en kan gebruikt worden voor een alarm ingang. De overige ingangen geven alleen status.

#### 6.2 Analoge Ingangen

De Groene draden zijn de analoge ingangen. Deze kan een gelijkspanning van 0 tot 2,7V meten.

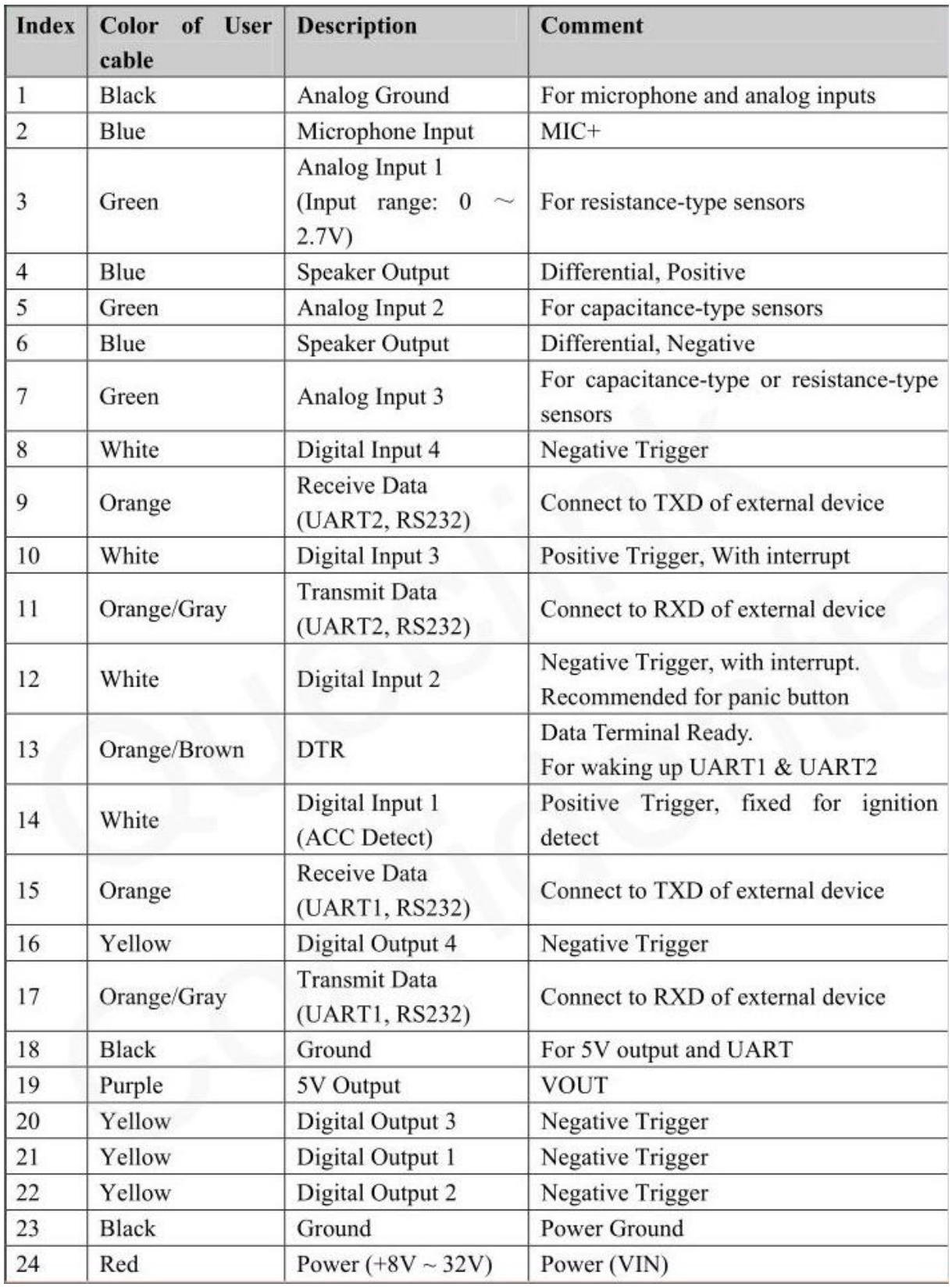

#### 6.3 Digitale uitgang**en**

De digitale uitgangen zijn de gele draden. Deze uitgang kan b.v. een sirene of claxon aansturen met een maximale stuurstroom van 200mA. De uitgang schakelt naar de massa.

## **7. Instellen van de GeoControle**

Na het aanmelden en inloggen op de website krijgt u een overzicht van de op uw account bekende GeoLockers, GeoChasers en GeoControles. Na het selecteren van het apparaat komt u in het hoofdscherm van uw apparaat. Van hieruit kunt u instellingen wijzigen, kijken wat de huidige positie is en wat eventueel afgelegde routes zijn, de huidige locatie opvragen en uw credit tegoed aanvullen.

Afhankelijk van de instellingen worden er verschillende knoppen verborgen of uitgebreid al naar gelang of de knop relevant is of niet.

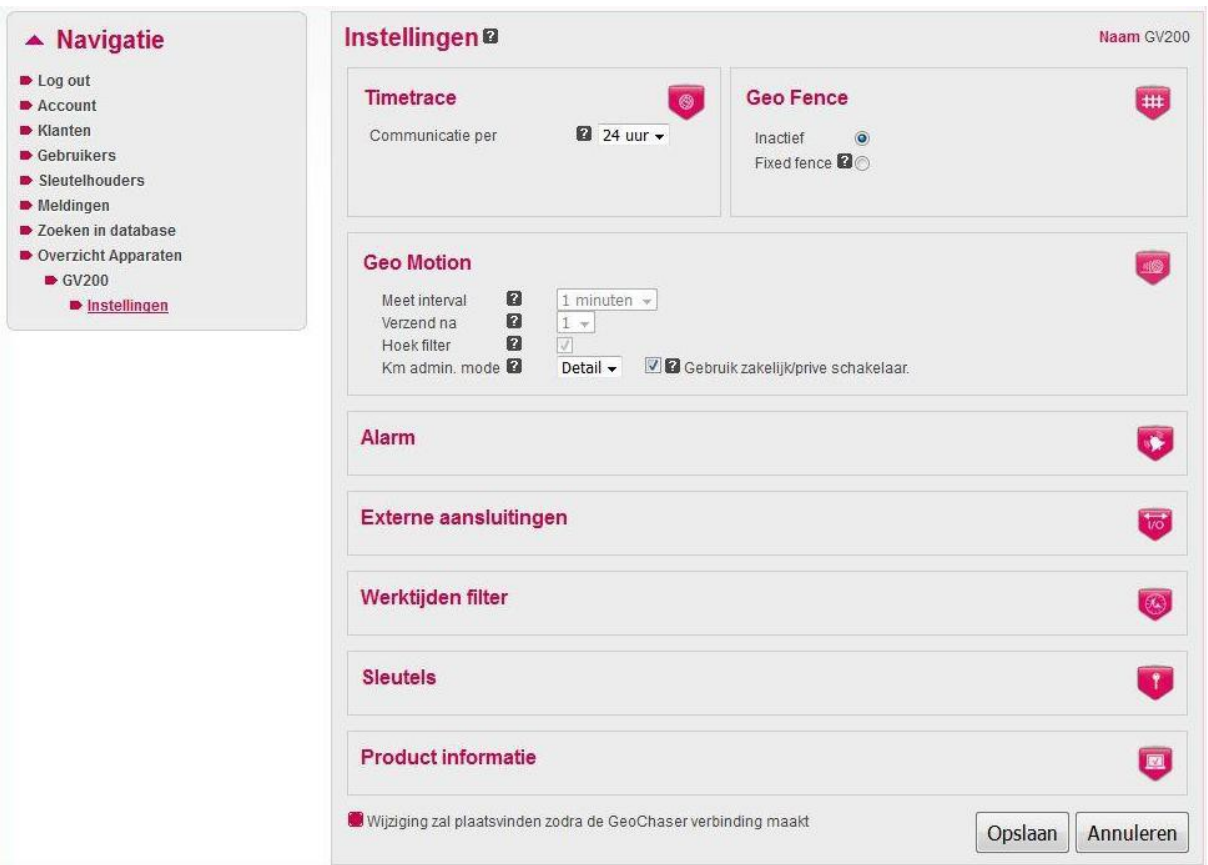

### Druk op **Instellingen**

Bij de instellingen onderscheiden we 4 instellingen, te weten:

- Timetrace: Dit is het interval tussen 2 plaatsbepalingen
- Geo Fence: De instelling schakelt een virtueel hekwerk in. Met de knop ernaast kunt u instellen waar dit hekwerk moet staan en hoe groot het moet zijn.
- Geo Motion: Dit is het interval van plaatsbepaling en verzending. Het tegelijkertijd versturen van plaatsbepalingen levert een besparing op de credits op. Tevens het mogelijk om daarbij ook te reageren op een koerswijziging. Bij inschakeling van de km-administratie optie zijn de instellingen voorgedefinieerd.
- Alarm: Hier kunt u verschillende alarmen in en uitschakelen. Ook zijn er alarmen die altijd aanstaan omdat die de continuïteit van het apparaat te waarborgen.
- Externe aansluitingen: Uw GeoControle beschikt over mogelijkheden te communiceren met randapparatuur. Hiervoor zijn hier verschillende instellingen te maken.
- Werktijden filter: Hiermee kunt u instellen wanneer posities zichtbaar zijn. Noot : wanneer de Km administratie is geactiveerd zal de werktijden filter automatisch worden uitgeschakeld.
- Sleutels: Hier kunt u de sleutels voor de startblokkering ingeven.
- Productinformatie: Hier ziet u wat basisgegevens en kunt u de historie van uw GeoControle verwijderen.

## **8. Km-administratie**

Voor het bijhouden van de kilometer administratie is het belangrijk de instelling kmadministratie in de basis-instellingen Geo Motion Live Tracking is aangevinkt. Deze instellingen zijn essentieel voor het accuraat bijhouden van de kilometerstanden.

Voor de Kilometer instellingen kan er een keuze worden gemaakt uit Basis of gedetaileerd. Beide zijn even accuraat echter is bij detail de route uitvoeriger weergegeven, deze instelling kost echter wel aanmerkelijk meer credits.

Wanneer deze optie is aangevinkt verandert de knop "Ritten overzicht" op het hoofdscherm naar "km-administratie". Na aanklikken van deze knop verschijnt het km administratie scherm.

Bij het aanroepen van het scherm zullen locaties 1 voor 1 worden ingevuld. Noot: dit kan enkele minuten duren omdat de plaatsbepalingen vanuit google maps worden opgehaald.

Standaard worden ritten als zakelijk aangemerkt met een bestuurder uit de laatste rit. Bij gebruik van bestuursherkenning zal de geidentificeerde bestuurder worden getoond.

In de prive kolom kunt u het aandeel prive kilometers van de zakelijke rit kwijt. Ook is het mogelijk om een opmerking bij de rit te plaatsen en de bestuurder te wijzigen. Daarna moet u de gegevens opslaan met de knop boven in "Sla gegevens op". De opgeslagen gegevens kunnen worden geëxporteerd naar Excel (csv) voor verwerking of als bijlage bij uw belastingaangifte.

Let op: Standaard wordt alleen de laatste week getoond. U kunt deze periode wijzigen met de beide datums boven in dit scherm en vervolgens met de knop "Toon ritten".

Met de knop "Voer correctie in" kunt u de km-stand aanpassen naar de teller in uw voertuig. Voor een correcte administratie stelt de belastingdienst dat dit minimaal 1 keer maand gebeurd.

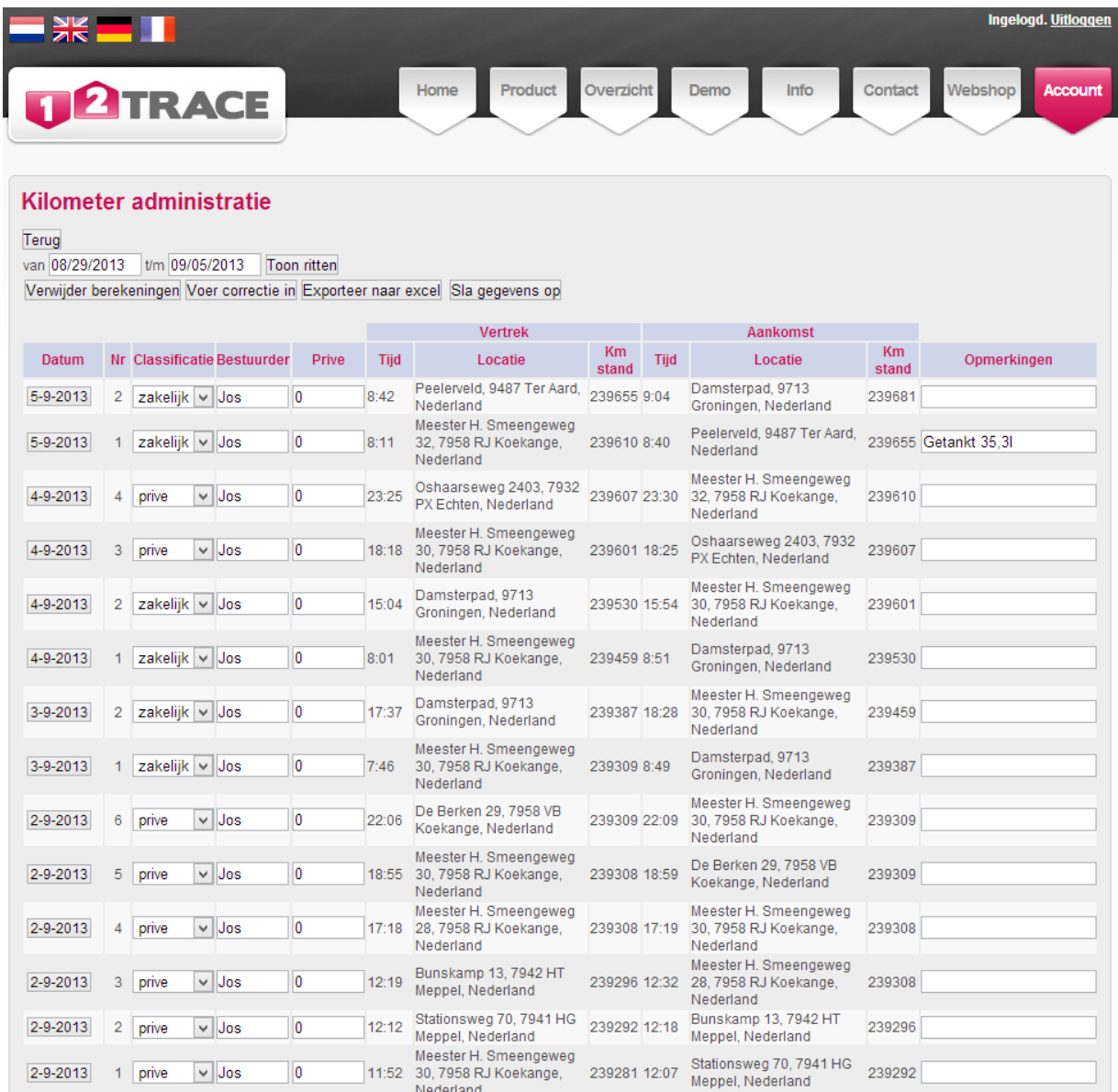

Buiten de geautomatiseerde administratie door 12Trace blijft het verantwoorden van welke ritten privé, dan wel zakelijk met prive-deel voor de gebruiker. Ook het omrijden en de reden daarvoor is aan de gebruiker en kunnen worden genoteerd in de opmerkingen kolom. De belastingdienst zal bij controle vragen naar de locaties en bewijs voor het als zakelijk aangemerkte adres.

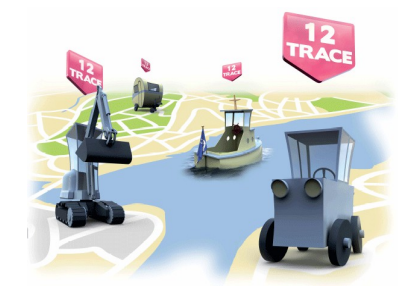

www.**12Trace**.nl